# *Report Generator*

#### *Introduction*

*This document outlines instructions of how to open, run and use the Report Generator.*

*The Report Generator has been designed as a tool to automatically format and produce a report following a training session using the MyoSensor Application. It produces a report which can be printed, saved as a PDF or with the addition of further notes saved as a json file.*

## *Set-Up*

*Following a session with the MyoSensor Application a folder will be generated with the file name containing the PatientID and the current date of the session. As seen below in a mock file ASmith\_19\_8\_2020 folder contains three files, you require the file with extension .json (ASmith\_19\_8\_2020.json) to generate the automated report.* 

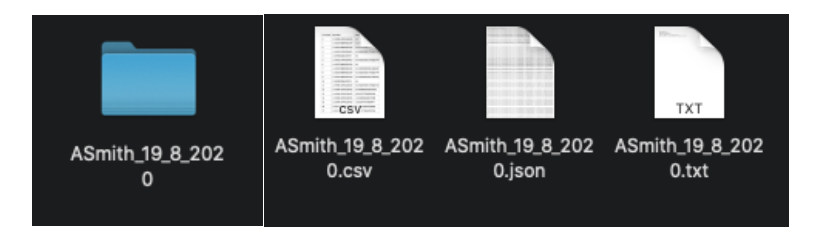

*In the Report Generator folder an index.html file is located which can be opened in a modern browser to generate the automated report. Internet connection is required to generate the graphs, but patient information is not shared with any third party.*

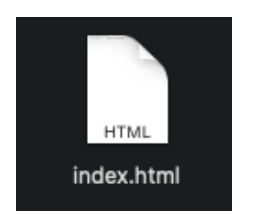

## *Generate A Report*

#### *Loading and opening the JSON file*

*1. Open the Index.html*

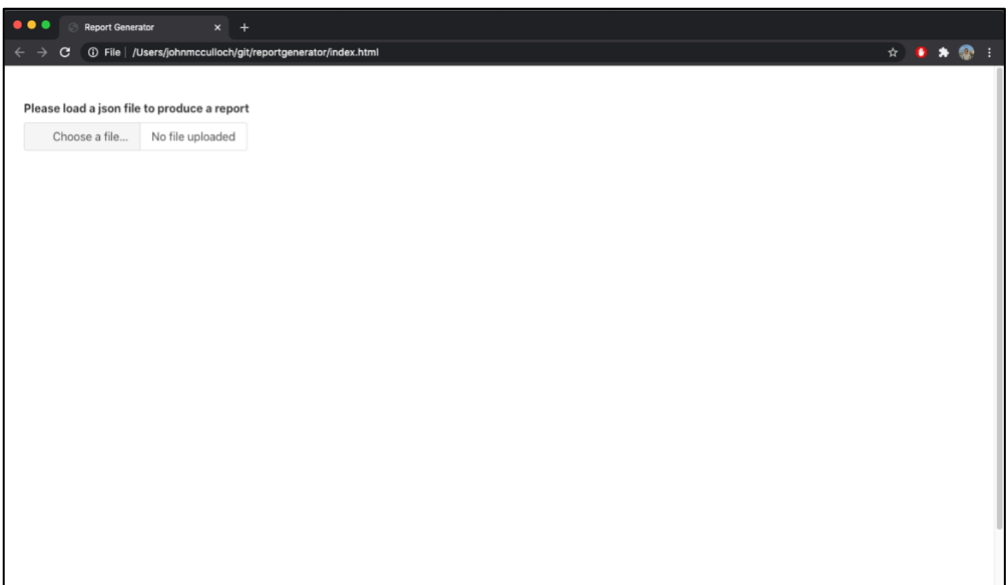

*2. Click the button Choose a file.. button select the (.json) file*

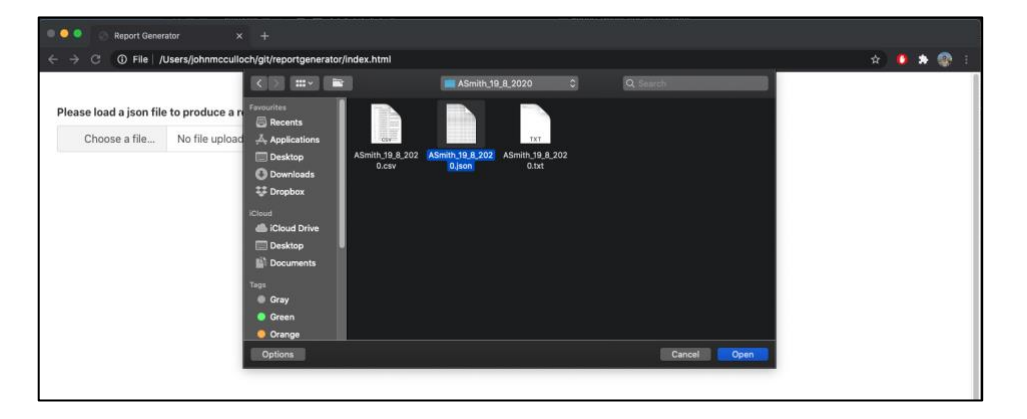

*3. The initial report will now load and generate of the data stored from the training session*

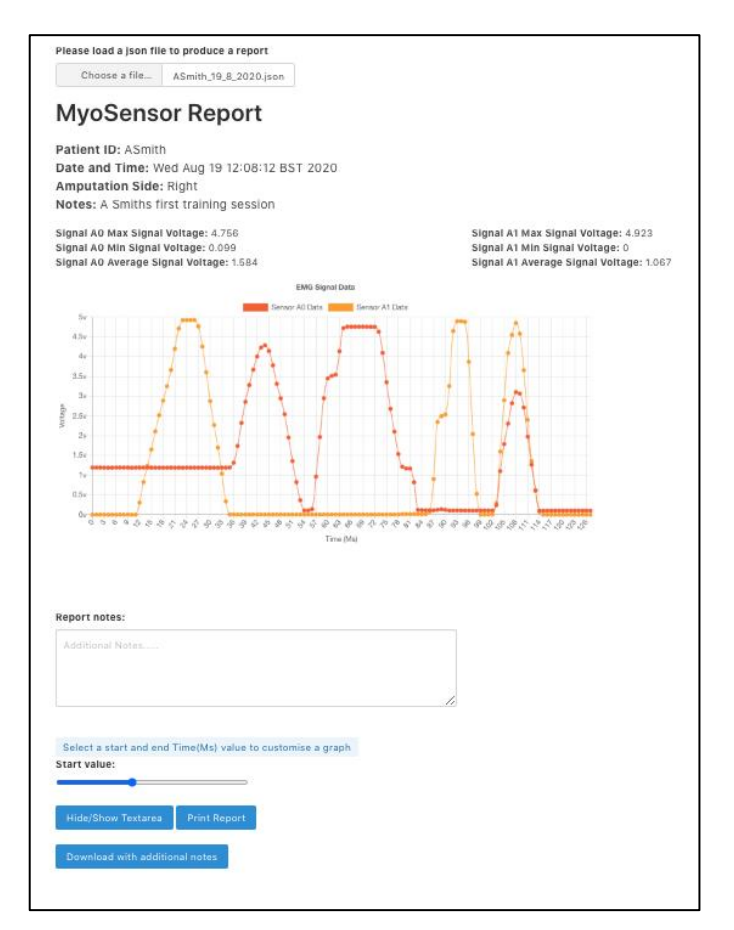

*Report details and additional notes* 

- *1. User details entered during training session will automatically be generated*
	- *a. Patient ID*
	- *b. Date and Time*
	- *c. Amputation Side*
	- *d. Notes*

**Patient ID: ASmith** Date and Time: Wed Aug 19 12:08:12 BST 2020 **Amputation Side: Right** Notes: A Smiths first training session

- *2. Sensor A0 and Sensor A1 data will be generated*
	- *a. Max Signal Voltage*
	- *b. Min Signal Voltage*
	- *c. Average Signal Voltage*

Signal A0 Max Signal Voltage: 4.756 Signal A0 Min Signal Voltage: 0.099 Signal A0 Average Signal Voltage: 1.584

Signal A1 Max Signal Voltage: 4.923 Signal A1 Min Signal Voltage: 0 Signal A1 Average Signal Voltage: 1.067

*3. EMG Signal Data Graph will display all data recorded during the training session*

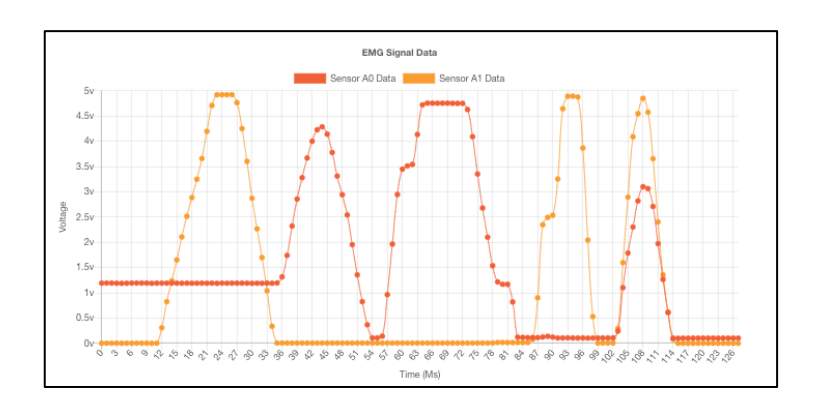

- *4. Additional Notes may be typed into the Report notes:*
	- *a. Notes written can be hidden or shown during the printing of the report / saving as PDF*
	- *b. Additional notes can be added to a new (.json) file when Downloading with additional notes*

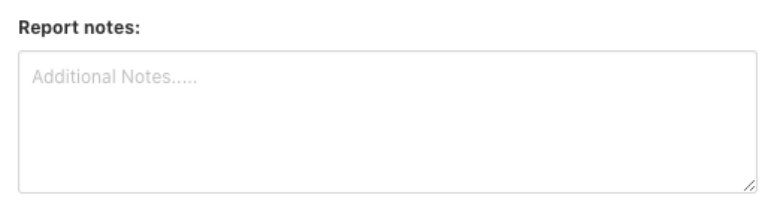

#### *Generating custom graph*

*A custom graph can be created to display a range of data from a start and end Time (Ms) value.*

- *1. Select a Start Value using the slider*
	- *a. Value range: first to last Time (Ms) recorded*
	- *b. Once a value is selected this will display the End Value (Ms)*

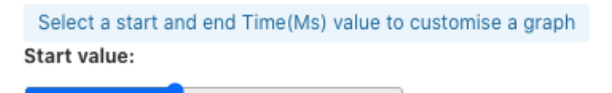

- *2. Select an End Value using the slider*
	- *a. Value range: from Start Value selected to last Time (Ms) recorded*
	- *b. If the start value is changed this will refresh the End Value range*

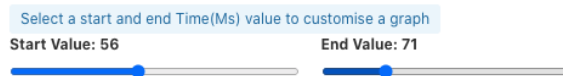

*3. This will display a dynamic custom graph with the data range populated between the Start and End Values.*

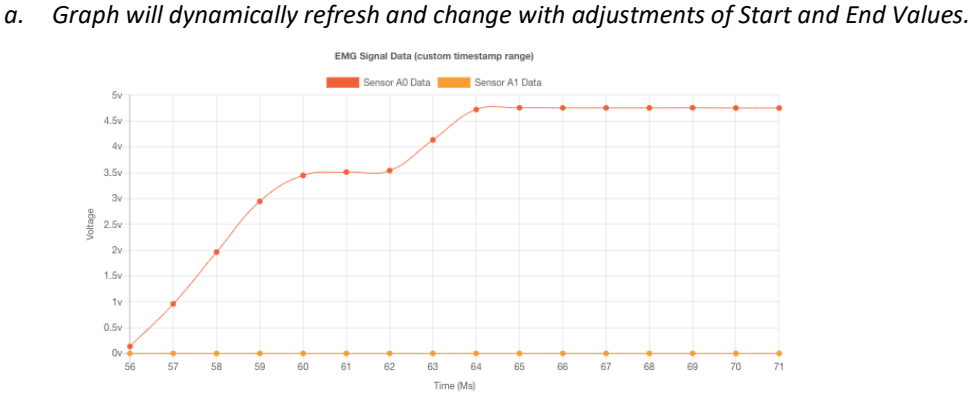

## *Button Controls*

*Three button controls provide several options*

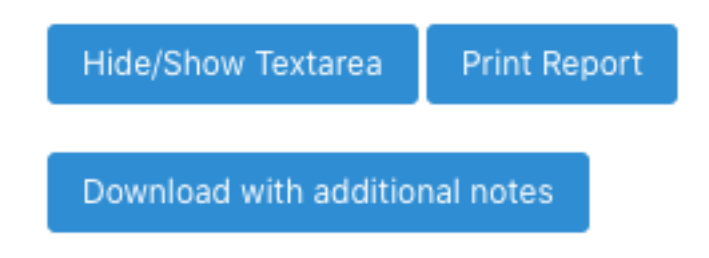

- *1. Hide/Show Textarea*
	- *a. Will display or hide the area to write additional Report Notes*
	- *b. May be hidden if no extra notes recorded to improve appearance of Printing or PDF*
- *2. Print Report*
	- *a. Print Report will format the report for printing removing the controls from view*
	- *b. A PDF can be created from this option also*
- *3. Download with additional notes*
	- *a. This will add the additional notes recorded in Report Notes to the notes and start a download of the new updated json file*
	- *b. Filename is generated the same as the MyoSensor Application with PatientID followed by the current date. This does not alter the date and time of the training session record.*